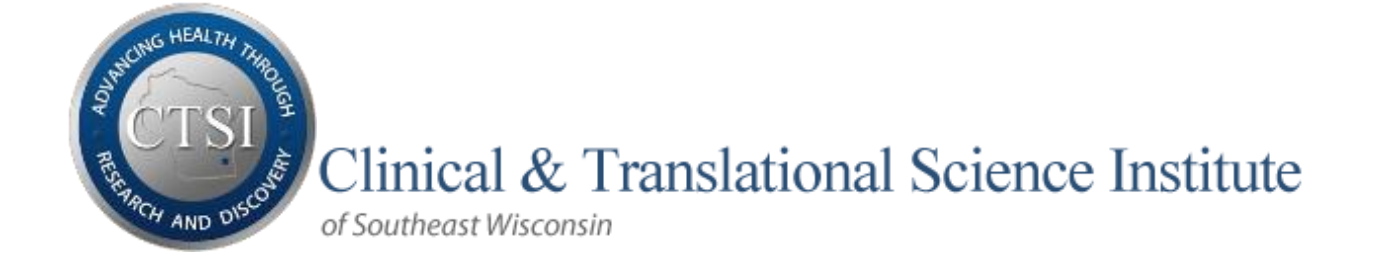

# USER GUIDE Clinical Research Data Warehouse

#### Research Data Tools

i2b2 & TriNetX query tools help research teams discover and validate patient cohorts using existing well-aggregated, de-identified clinical data from various sources. Honest Broker is an IRB-approved data extraction tool.

> CTSI Biomedical Informatics Team CRDW@mcw.edu

## **Table of Contents**

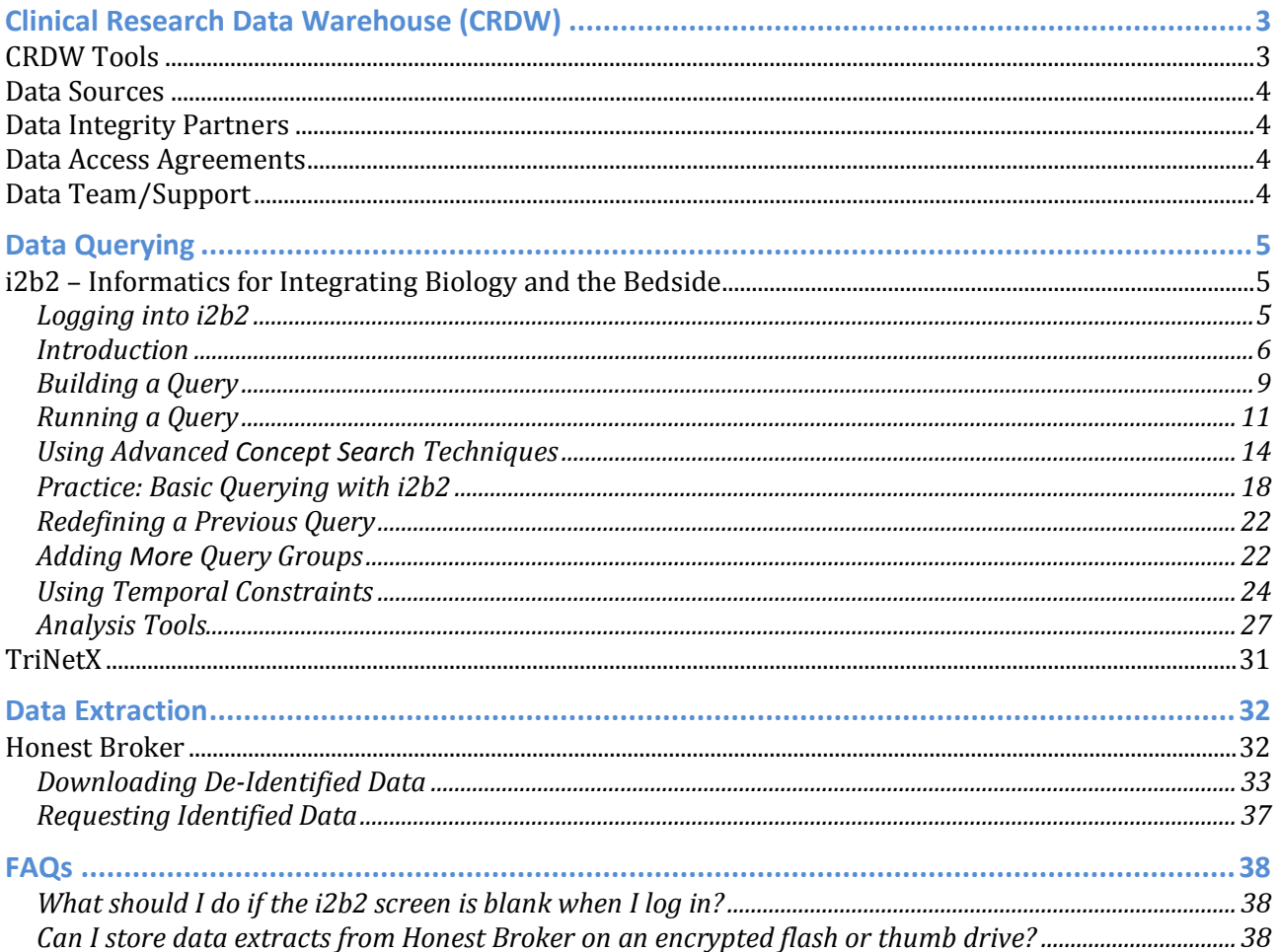

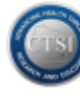

## <span id="page-2-0"></span>**Clinical Research Data Warehouse (CRDW)**

The CRDW is an aggregation of de-identified clinical data from various sources.

- **De-identified** patient data can be accessed through query tools and extracted using the Honest Broker tools
- **Identified** patient data can be extracted by researchers with an approved IRB protocol using the Honest Broker tools and process

## <span id="page-2-1"></span>**CRDW Tools**

All CTSI data warehouse tools are available at<https://i2b2.ctri.mcw.edu/index.html>.

*Data Sets*

- Froedtert & The Medical College of Wisconsin
- Children's Hospital of Wisconsin

*Query Tools*

- i2b2 Informatics for Integrating Biology and the Bedside
- TriNetX (http://trinetx.com/providers/)

#### *Data Extraction Tools*

Honest Broker (HIPAA-compliant, IRB-approved)

CLINICAL & TRANSLATIONAL **RESEARCH INFORMATICS** 

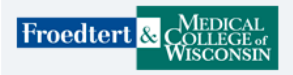

Froedtert Health I2B2: https://fmlhi2b2.ctri.mcw.edu The Honest Broker Tool: Froedtert Health HB tool

#### Children's

CHW I2B2: https://chwi2b2.ctri.mcw.edu The Honest Broker Tool: CHW HB tool

#### lrı м

**Trinetx Web: Trinetx** 

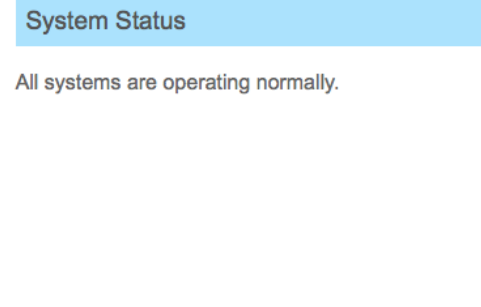

Email Us: crdw@mcw.edu

## <span id="page-3-0"></span>**Data Sources**

- **Epic EHR (electronic health record) Systems**
	- o Froedtert & Medical College of Wisconsin (October 2004)
	- o Community Memorial Hospital (May 2012)
	- o Community Physicians Clinics (July 2013)
	- o St. Joseph West Bend (September 2013)
	- o Children's Hospital (November 2013)
		- Children's Specialty Group only
		- Children's Medical Group data not available
- **OnCore** 
	- o Biospecimen data from MCW tissue bank (2012)
	- o Clinical Trials enrollment (yes/no)
- **NAACCR Tumor Registry (SJH – 2001, CMH - 1989, FMLH – 1989)**
- **GE/IDX Physician Billing System (~1999)**
	- o Group 3 only
	- o Group 7 data not available
- **Froedtert Hospital legacy systems retired in 2012**
	- o Affinity (clinical ordering and billing system)
	- o Intellidose (oncology treatment protocol system)
	- o SIS (surgical documentation system)

## <span id="page-3-1"></span>**Data Integrity Partners**

- MCW Institutional Review Board (IRB)
- Froedtert Office of Clinical Research and Innovative Care Compliance (OCRICC)
- F&MCW Epic Core Team, Clinical Informatics & Pharmacy Informatics

## <span id="page-3-2"></span>**Data Access Agreements**

Both data agreements are available at<https://ctri.mcw.edu/cda/i2b2-cohort-discovery-tool/> in the Forms section at the bottom of the web page.

- Need just the query tools? Complete a **Cohort Tool Access Agreement**
- Need query plus data extraction tools? Complete a **Data Release Agreement**

## <span id="page-3-3"></span>**Data Team/Support**

Technical Issues

- i2b2 or Honest Broker, contact [CRDW@mcw.edu](mailto:CRDW@mcw.edu)
- TriNetX, contact [support@trinetx.com](mailto:support@trinetx.com)

User Access & Training Contact

- Kris Osinski, CTSI Biomedical Informatics Business Analyst
	- o [kosinski@mcw.edu](mailto:kosinski@mcw.edu) or 414-805-7245 (office)

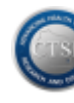

## <span id="page-4-0"></span>**Data Querying**

## <span id="page-4-1"></span>**i2b2 – Informatics for Integrating Biology and the Bedside**

**i2b2** is an informatics framework designed to make existing de-identified clinical data accessible for preliminary research cohort discovery. The **i2b2** tool offers "drag-and-drop" functionality for selecting query criteria and generating potential patient cohort counts.

## <span id="page-4-2"></span>*Logging into i2b2*

The **i2b2** web client is compatible with multiple platforms (Windows, Linux & Mac). Preferred web browsers include **Firefox**, **Chrome** & **Safari**.

Both **i2b2** tools are accessible at <https://i2b2.ctri.mcw.edu/index.html>

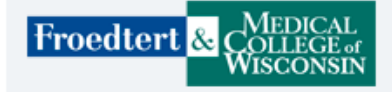

Froedtert Health I2B2: https://fmlhi2b2.ctri.mcw.edu The Honest Broker Tool: Froedtert Health HB tool

Children's

CHW I2B2: https://chwi2b2.ctri.mcw.edu The Honest Broker Tool: CHW HB tool

Log in with your **MCWcorp** username and password, and then click **Launch i2b2**

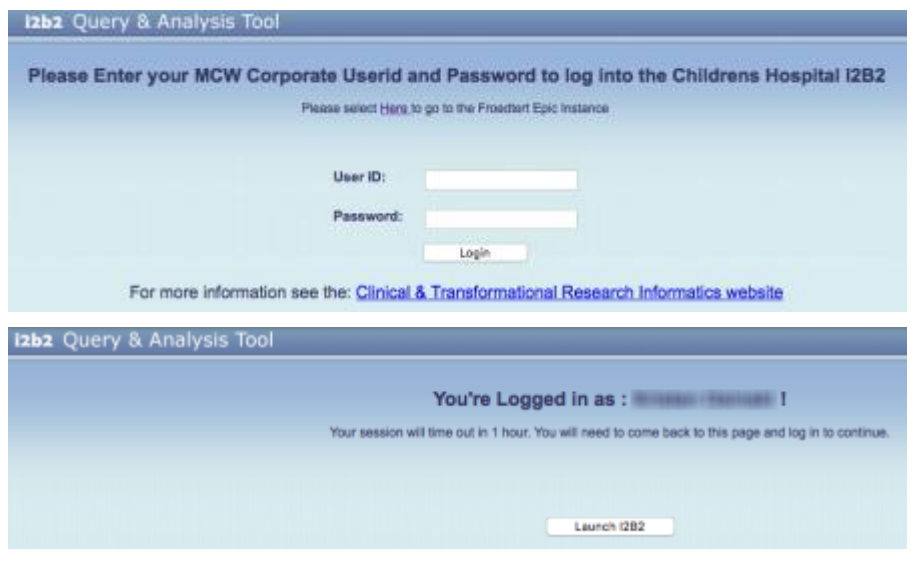

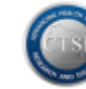

#### <span id="page-5-0"></span>*Introduction*

The **i2b2 Query & Analysis Tool** screen should appear upon logging in.

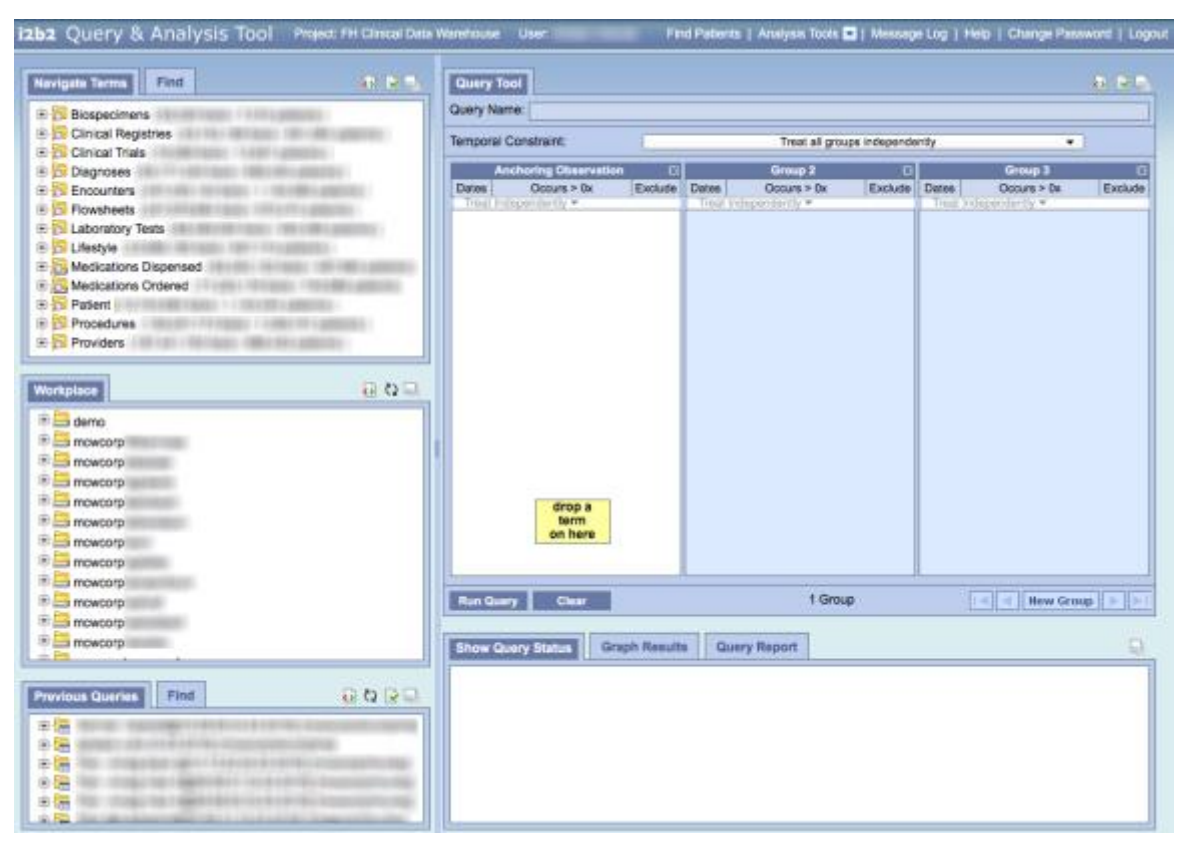

## *Tabbed Panes*

The **i2b2 Query & Analysis Tool** consists of five main tabbed panes for searching, building, running and storing cohort discovery queries. The tabbed panes include:

- 1. **Navigate Terms** a list of concept groups in a hierarchical folder structure referred to as the Terminology Subject Area tree. The **[Find](#page-12-0)** tab contains useful search functions that help users locate query concepts within the tree utilizing representative words and phrases or specific codes to describe the query concept.
- 2. **Workplace** a shared directory area used to store and share queries and results for later review. Each user has a personal query folder named by MCW login ID.
- 3. **Previous Queries** a log of previous queries and results for the current user only. The **Find** tab offers search functions to help locate previously saved queries.
- 4. **Query Tool** the work area used to collect query concepts, define constraints and refine the relationships between query concepts.
- 5. **Show Query Status**  the area used to display the progress of a running query. When finished, query results will display in the **Graph Results** and **Query Report** tabs.

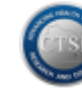

#### *Tabbed Pane Features*

Several of the **Tabbed Panes** provide additional features that can help control and view concepts or results within that pane.

The **Show Options** icon opens a pane-specific selection box which enables a user to control how content may be displayed within the selected pane.

The **Resize Workspace** icon is available in all i2b2 panes. This feature enables toggling between the default condensed pane size and a vertically expanded view of the pane which helps reduce the need for vertical scrolling.

The **Refresh** icon is available in the panes which display running and finished queries.

#### *Concept Tree*

The **Navigate Terms** pane provides a hierarchical tree of concepts that can be used to search for and specify query criteria.

Click the [+] and [-] icons to expand and contract sections within the Concept Tree.

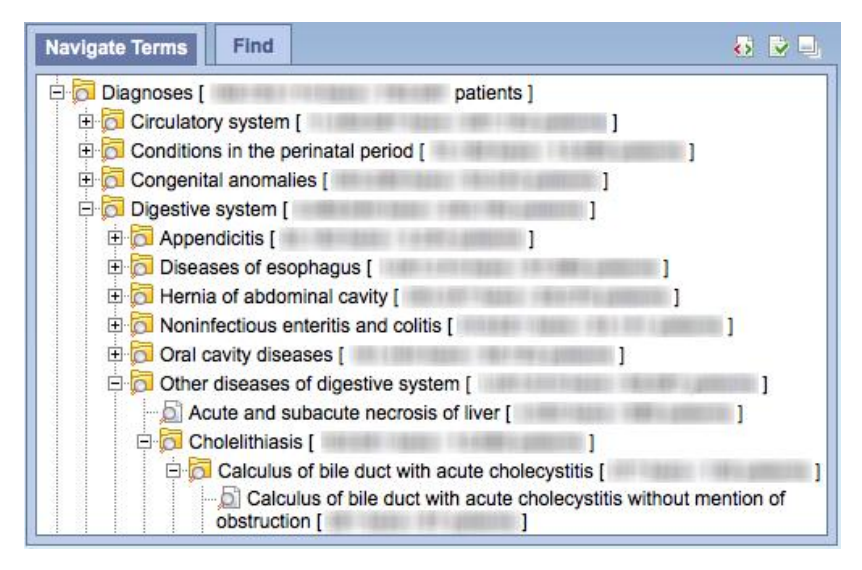

#### **Note:**

If the Concept Tree does not appear within a few seconds after logging in, please email the CTSI Biomedical Informatics team at [CRDW@mcw.edu](mailto:CRDW@mcw.edu) and report that the Concept Tree is empty upon login. Also, tell us which i2b2 screen is blank: Froedtert or Children's.

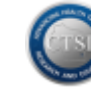

#### *Using Drag & Drop*

When a desired query concept is found… click, hold and **Drag** the concept from the **Navigate Terms** pane and then **Drop** it into the next available **Query Tool – Group** panel. Drag & Drop automatically adds the concept to the query.

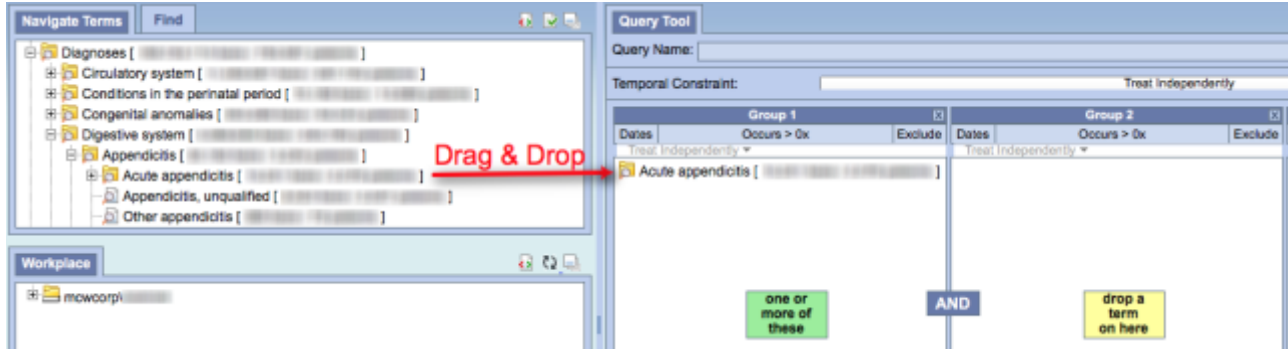

Some concepts are enabled with "modifier" options which require users to choose more specific parameters for the criterion. These options will be presented automatically when trying to drop a concept into a **Group** panel.

For example, when you Drag & Drop a diagnosis into a **Group**, the following pop-up appears:

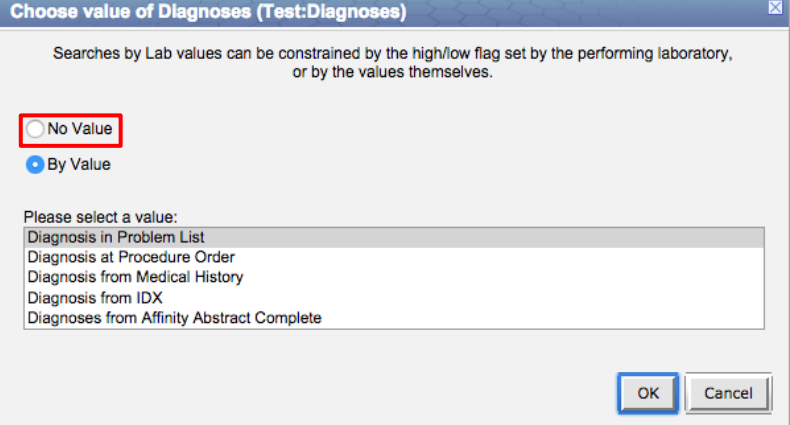

- To use diagnosis values from all sources in the query, select the **No Value** button
- To select one specific source, select **By Value** and highlight a single value within the list
- To select multiple sources, hold down the control key and simultaneously click on each desired value within the **By Value** list
- Click **OK** to set the criteria and complete the **Drop**

**Note:** when you Drag & Drop a Laboratory Test into a **Group**, a test-specific pop-up selection box will appear with *By Flag* result range value or *By Value* parameter options. Selecting *No Value* will simply search for patients with documented testing regardless of the result values.

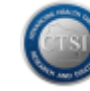

## <span id="page-8-0"></span>*Building a Query*

Multiple concepts can be used to create complex query criteria and refine a potential patient cohort using the Drag & Drop tools of **i2b2.**

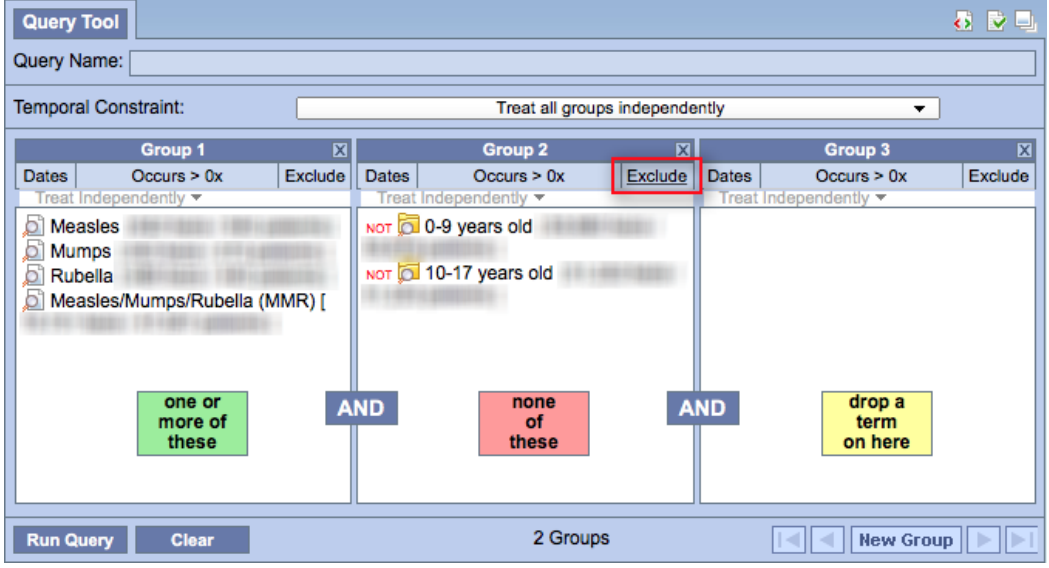

- When a concept is dragged into a **Group** box, a green message box (*one or more of these*) is displayed to indicate that all concepts in that Group will be considered within the query.
- Concepts within a single panel will be connected by 'OR' logic, meaning the population is broadened to include all patients who fit any of those criteria.
- To exclude concept(s) in a **Group** from the query, click the **Exclude** button in the upper right corner of the Group. A red message box (*none of these*) is displayed to indicate that none of the concepts in that Group will be considered within the query.
- Concepts between panels will be connected by 'AND' logic, meaning the population is narrowed to include only patients who fulfill all requirements.

**Rule of thumb**: put the most specific criteria set in **Group 1** to narrow the cohort and then broaden the specificity as criteria groups are added. This method decreases the amount of indexing needed behind the scenes and reduces query processing time.

For example: we want to search for **adult women** diagnosed with **schizophrenia**.

To create this query, we will start in the **Navigate Terms** tab and select concepts from the **Patient** and **Diagnoses** groups. Click the [+] icon next to a concept group to open it.

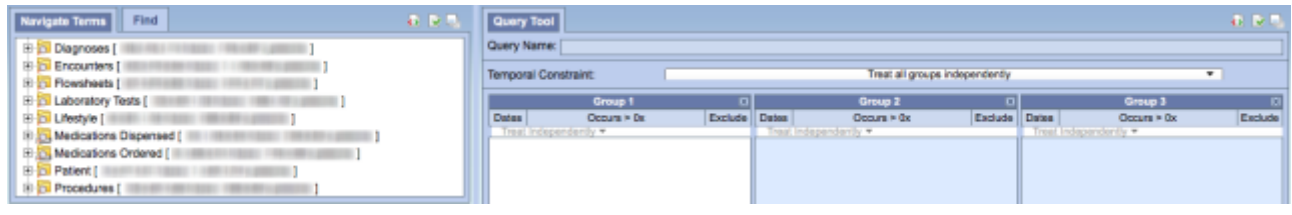

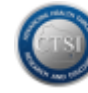

We will Drag & Drop the concepts into the **Query Tool** and then run the query.

The concept "schizophrenia" is most specific and can be found within the **Diagnoses** concept group under the path *Mental Disorders/Psychosis/Schizophrenic Disorders*. Because we want to include all possible schizophrenic disorders, we drag the entire folder to **Group 1**. Before it will drop in, though, we must indicate whether to include all diagnosis sources in our query or just certain ones. For this example, we choose *No Value* to include all diagnosis data sources.

The concept "women" is found within the **Patient** concept group under the hierarchy path *Demographics/Gender*. Select *Female*, and then drag and drop the concept into **Group 2**.

The concept "adult" is the least specific of the three criteria and is also found within the **Patient** concept group under *Demographics/Age*.

There are two possible approaches to defining this criterion:

- Include all age subgroups containing age 18 and greater, or
- Exclude all age subgroups under age 18.

.

The more efficient approach is to exclude the two "less than 18" age subgroups vs. separately dragging and dropping all the others into **Group 3**.

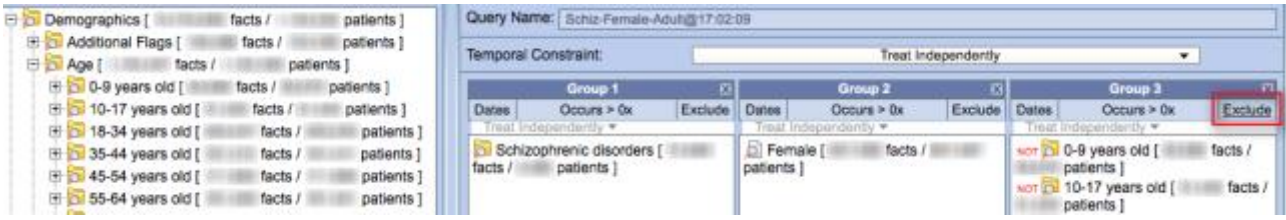

One by one, select the concept folders for **0-9 years old** and **10-17 years old** and drag each one into **Group 3**. Then click the **Exclude** button in **Group 3** to remove patients in these two age groups from the query. The red message box (*none of these*) appears in **Group 3**.

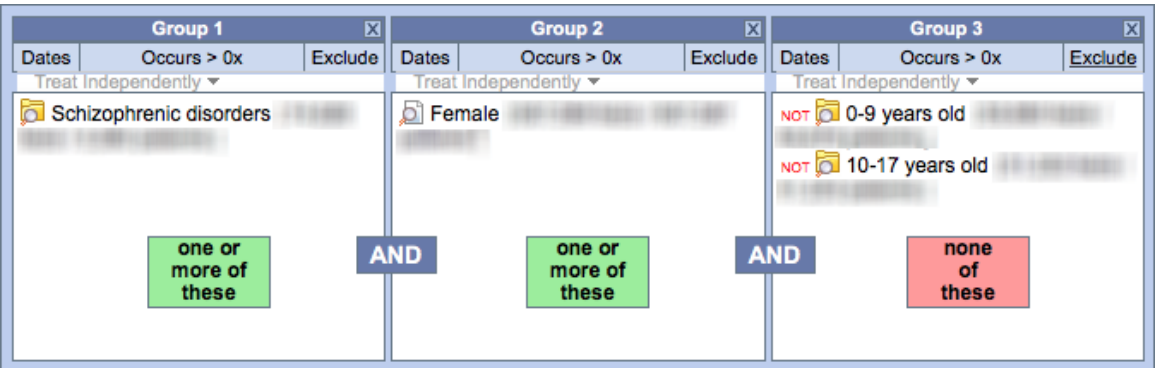

Logically, our query for **adult women** with **schizophrenia** is organized as follows: Patients who have *Schizophrenic disorders* AND are *Female* AND *Age* NOT (*0-9 years old* OR *10-17 years old*)

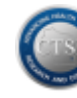

## <span id="page-10-0"></span>*Running a Query*

Once the query criteria are confirmed, click the **Run Query** button to name the query, assign the query result type(s), and run the query. Each unique query should have a distinct name. The default name is generally an abbreviation of the query criteria groups followed by the current time, but the query name can and should be customized for good query management.

By default, the query result type is **Number of patients** which provides a distinct patient count. *Patient set* and *Timeline* options are discussed in the [Analysis Tools](#page-26-0) section of this document. Do not use the DataBuilder query option.

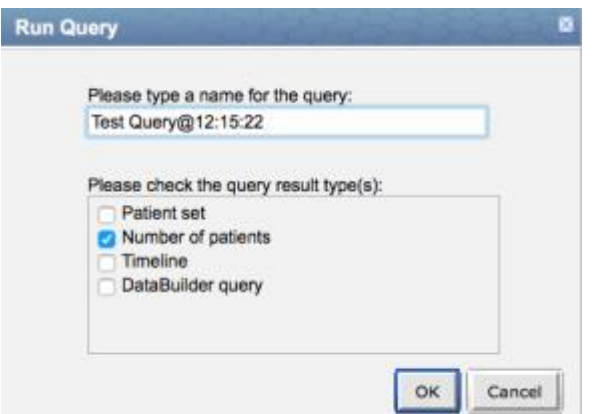

Click **OK** to begin running the query.

The **Graph Results** tab displays the query's progress as it processes as well as a summary of the results when it is complete.

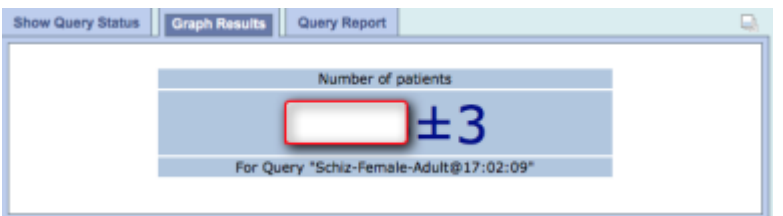

**Note**: Query results are limited to aggregate patient counts which are further obfuscated (obscured) by randomly returning record counts with a deviation of  $\pm$  3 records. Results of less than 11 are never displayed.

The **Show Query Status** tab also displays the aggregate patient count as well as the number of seconds it took to run the query.

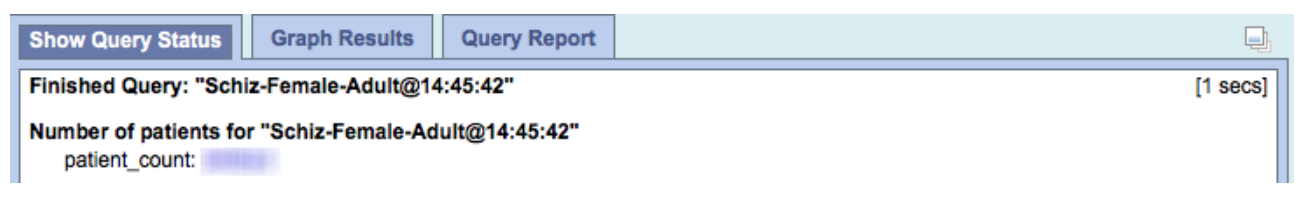

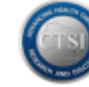

The **Query Report** tab provides a printable report which includes details about the query process, all criteria included in the query definition, and a summary of the query results.

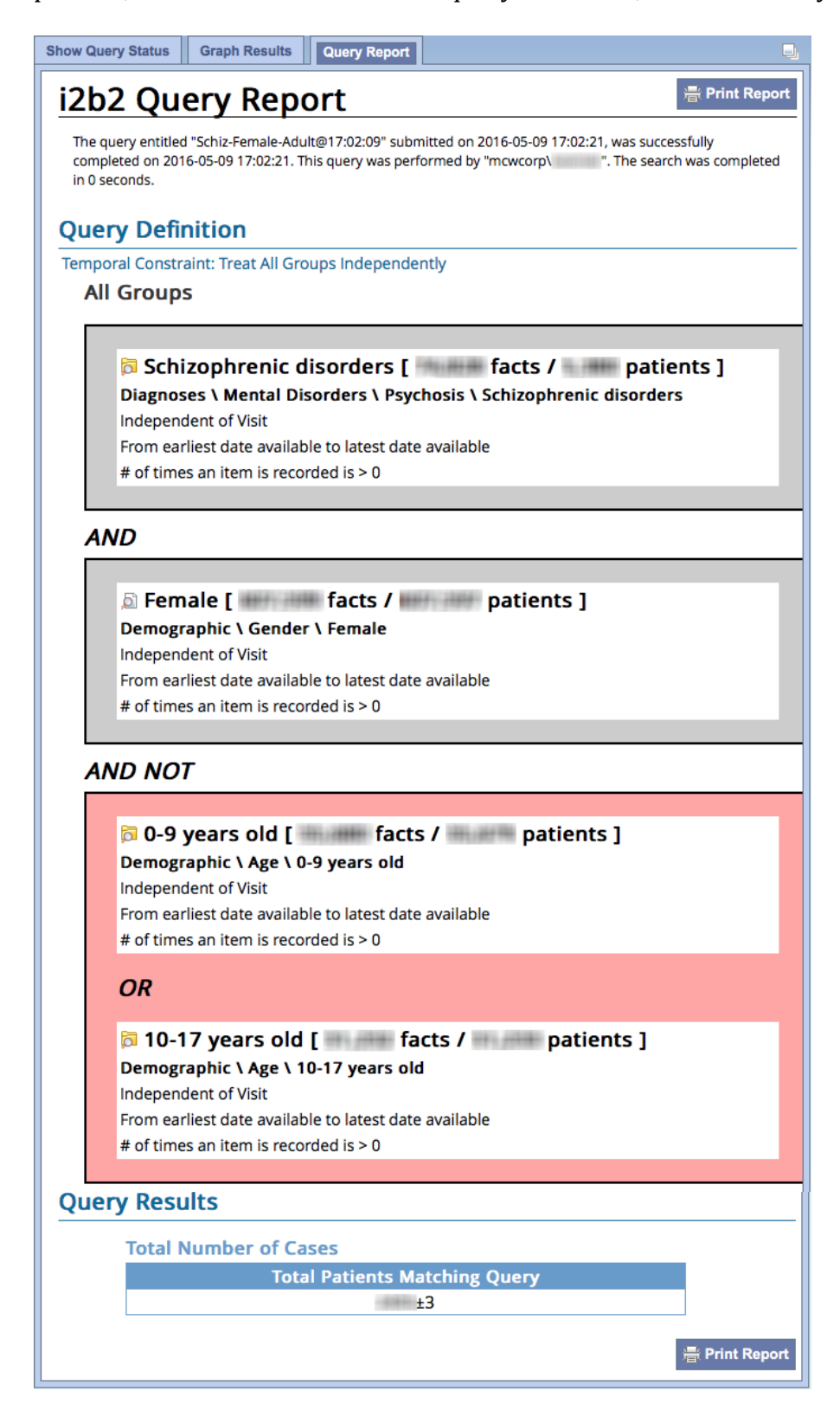

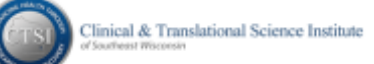

Completed queries appear in the **Previous Queries** pane using a folder hierarchy display.

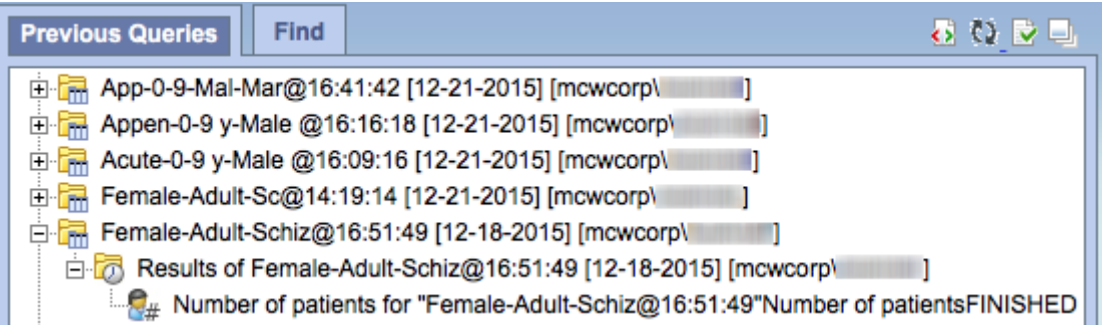

Note: If the query takes longer than 3 minutes, it will run in the background and will be noted as PROCESSING in the **Previous Queries** section until the query status is FINISHED.

The **Find** tab allows users to search within their own query list utilizing one or all of the following categories:

- **Previous Query Name**
- **Previous Result Type**
- **Patient Number**

The default search parameter is *Containing*, but *Exact*, *Starting with* and *Ending with* options are also available.

A **Previous Query** can be used as criteria within a new query.

For example, our cohort of adult females with schizophrenic disorders can be dragged back into the Query Tool to serve as aggregated criteria for new potential cohorts such as:

- Adult Female Schizophrenics who use tobacco (shown below)
- Adult Female Schizophrenics who have been diagnosed with diabetes
- <span id="page-12-0"></span>Adult Female Schizophrenics who use tobacco and have been diagnosed with diabetes

**Note**: Tobacco use criteria is located in the **Lifestyle** concept group

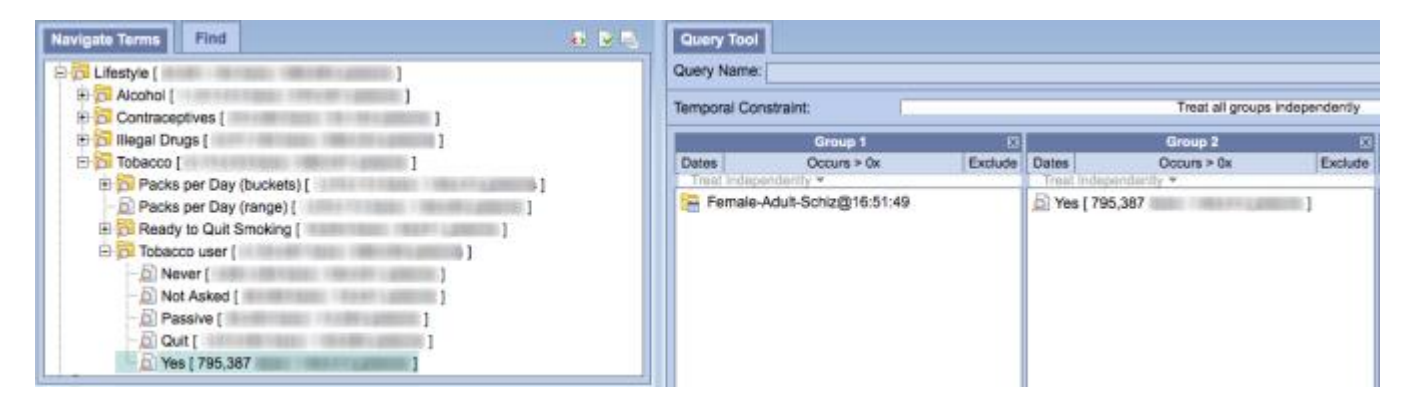

## <span id="page-13-0"></span>*Using Advanced Concept Search Techniques*

The **Find** tab offers two useful search options to find cohort criteria.

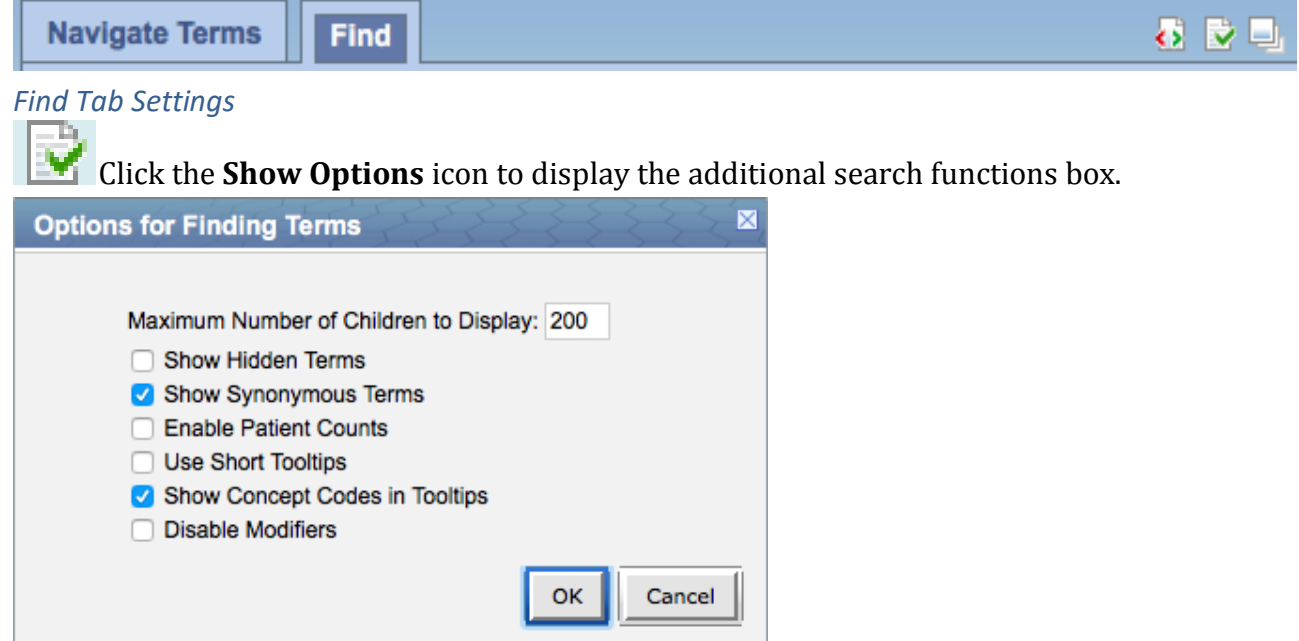

#### *Maximum Number of Children to Display*

If a search returns more than the maximum value set in this box, i2b2 will generate the popup message below. The default setting is 200, but you may increase this number as needed.

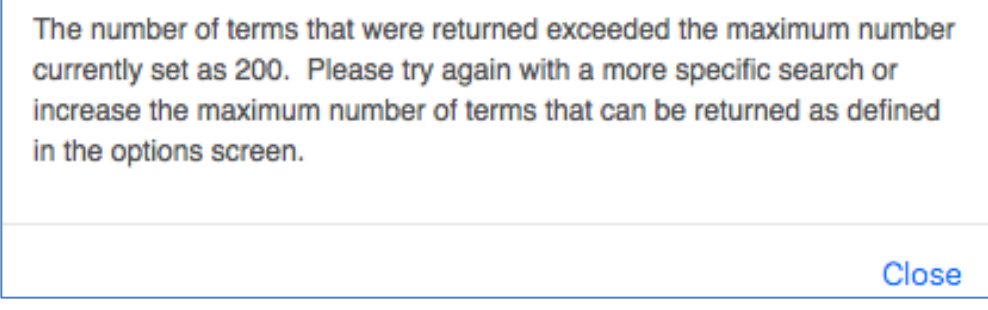

#### *Show Hidden or Synonymous Terms*

- $\circ$  Do not check the Show Hidden Terms box as we do not utilize hidden terms.
- o **We recommend that users uncheck the Show Synonymous Terms option**. This option allows users to find concepts with alternate terms, but the search may return redundant results which could create redundant query criteria which, in turn, may inadvertently increase query processing time. Example: A search for "asthma" in Diagnoses returns 63 results with synonyms on vs. 22 with synonyms off.

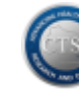

#### *Enable Patient Counts*

Leave this option unchecked as we have already provided counts in concept display names.

#### *Use Short Tooltips*

Leave this option unchecked as the short name is no different than the concept display name.

#### *Show Concept Codes in Tooltips*

Always keep this defaulted option checked. Tooltips are very useful in i2b2 because they show users the full path to each search result within the Navigate Terms concept tree.

Hover the cursor over each result to display its full path within the Concept Tree.

Example: A search for the term "penicillin" in Medications Ordered returns what appear to be redundant results, but their tooltips reveal two unique paths. Medication ingredients will frequently return multiple search results because a single ingredient may be contained within multiple pharmaceutical classes or subclasses.

Depending on the query requirements, it may be appropriate to include all, some or just one of the search results as query criteria.

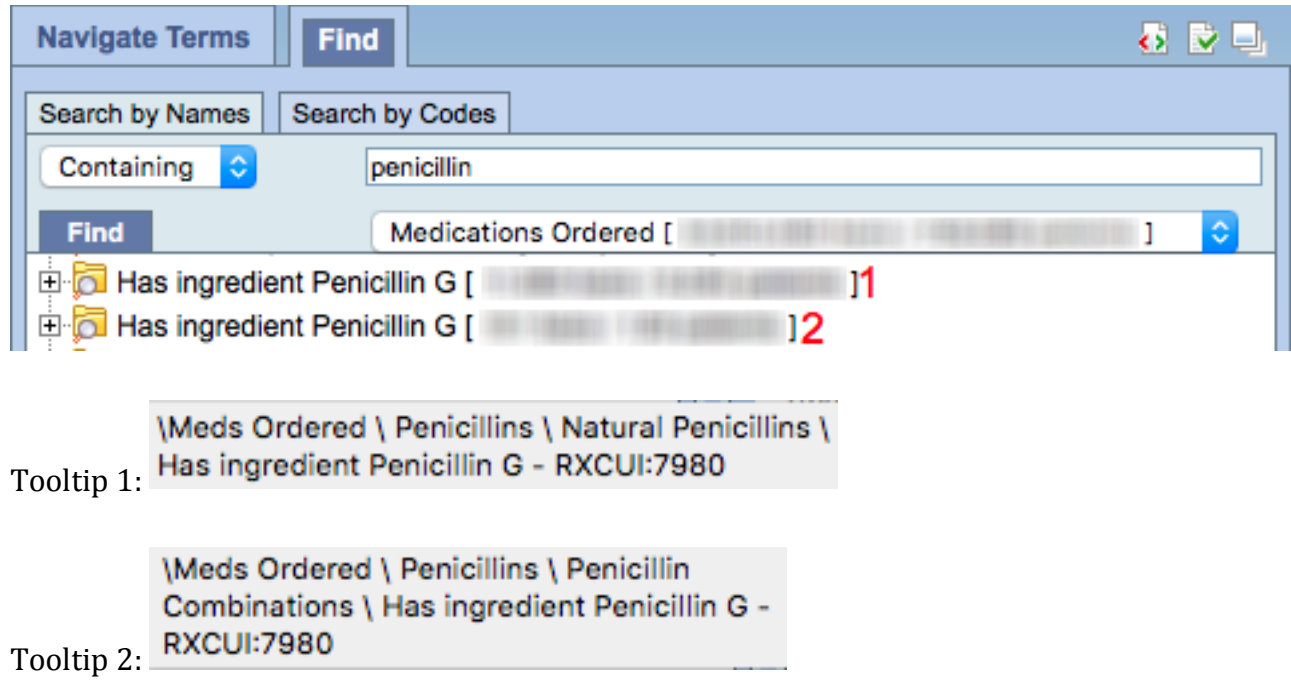

#### *Disable Modifiers*

Never check the disable modifiers option. Modifiers are critical to specifying query criteria.

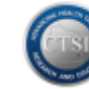

#### *Search by Names*

**Search by Names** offers significant flexibility in locating query criteria. Full words, partial words, or phrases can be used to locate pertinent query concepts.

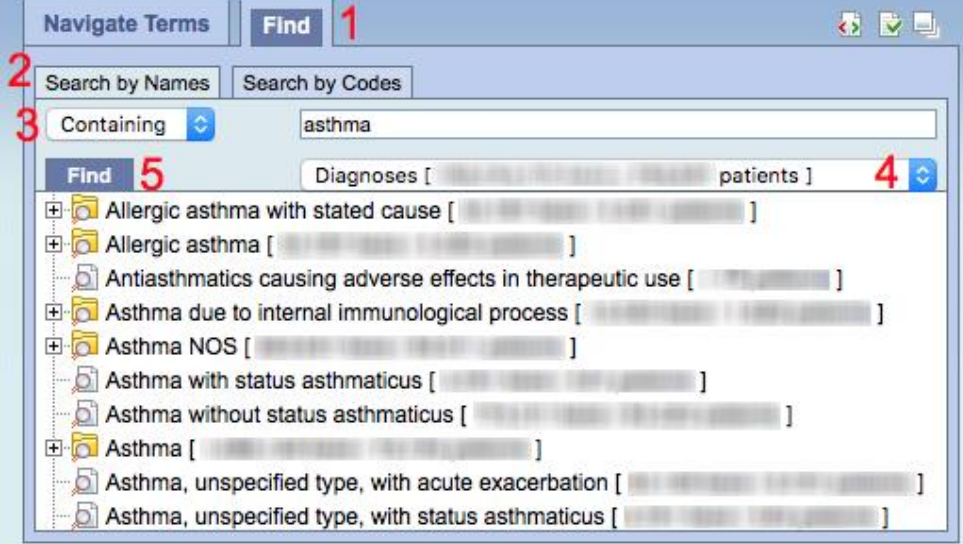

- 1. Click the **Find** tab.
- 2. Click the **Search by Names** tab.
- 3. Click the **Containing** box to choose between *Containing*, *Exact*, *Starting with* or *Ending with* term search parameters, and then type the full or partial term in the text box to the right.
- 4. Click the **Any Category** box to view the available concept group filtering options. Select a specific concept group for a targeted search or select *Any Category* to search for a term within all concept groups.
- 5. Click the **Find** button. All terms matching the search criteria will be displayed in a list. Click the [+] icon next to a yellow concept folder to open it and search deeper for more specific concepts.

#### *Search by Codes*

In addition to searching by term names, **Find** also offers the ability to search within established clinical code sets such as *CPT*, *ICD-9* and *LOINC*. When users already know the codes they want to include in a query, this option allows for efficient, targeted searching.

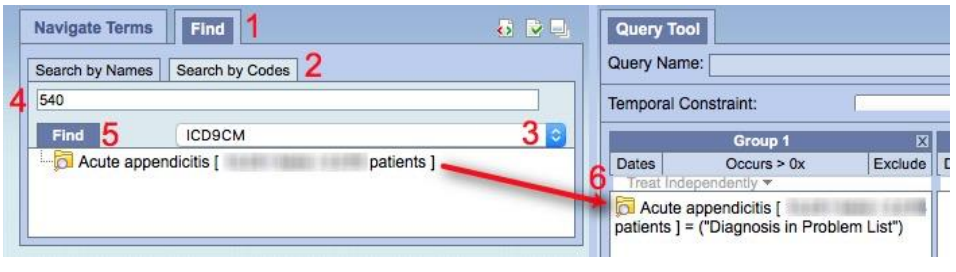

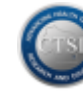

- 1. Click the **Find** tab.
- 2. Click the **Search by Codes** tab.
- 3. From the **Select a Coding System** drop down list, click on a code set (e.g., ICD9).
- 4. Type in a specific code (e.g., 540).
- 5. Click the **Find** button.
- 6. Drag the specific query concept into a Group within the **Query Tool** pane.

In this example, we elected to limit the query criteria to patients who have diagnosis code 540 in their Problem List by selecting 'Diagnosis in Problem List' within the By Value selection box.

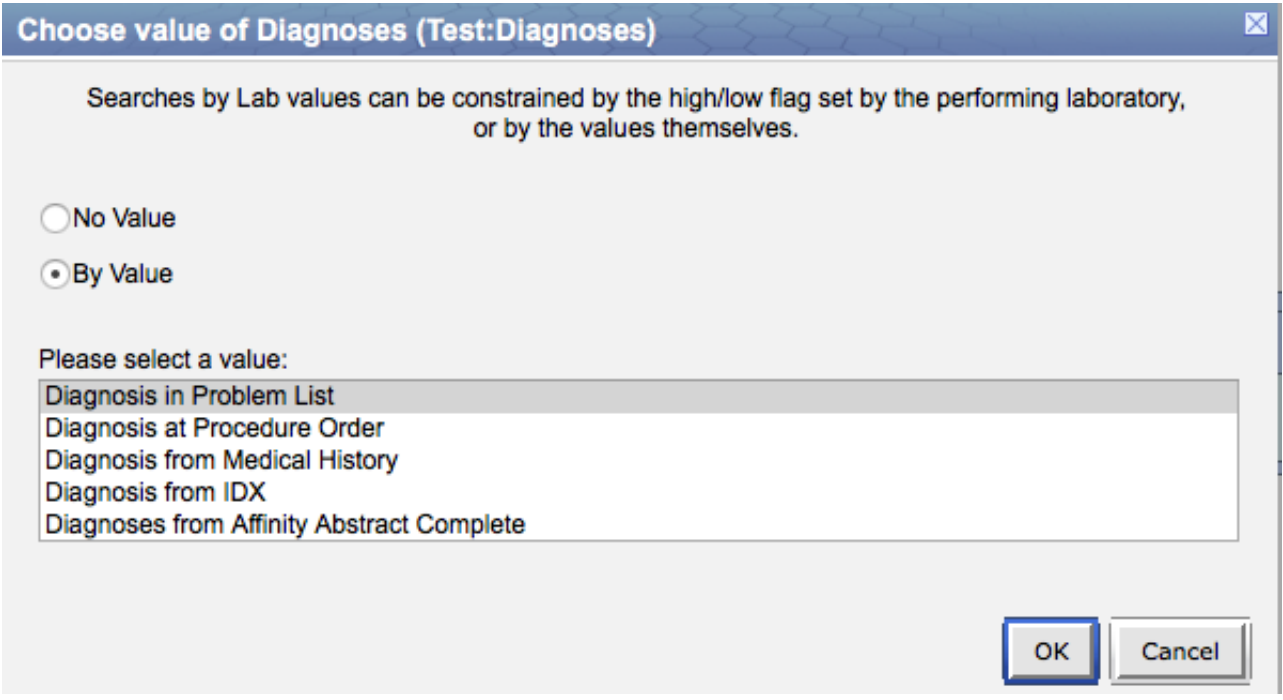

When this type of constraint is placed on query criteria, it is literally displayed in quotes within the Group box after the concept display name with an '=' sign.

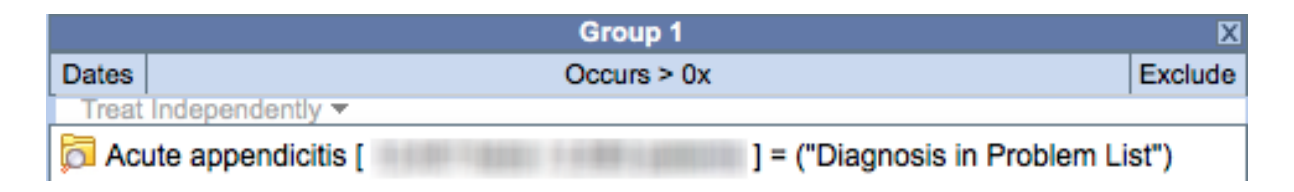

## <span id="page-17-0"></span>*Practice: Basic Querying with i2b2*

#### *Identify a Patient Cohort*

To illustrate how **i2b2** can be used for cohort discovery, let's try a sample scenario. We will build a query to identify:

- Adult Male patients (age 18 and older)
- Diagnosed with Appendicitis during the period 1/1/2005 to the present.

#### *Define the Diagnosis Criteria*

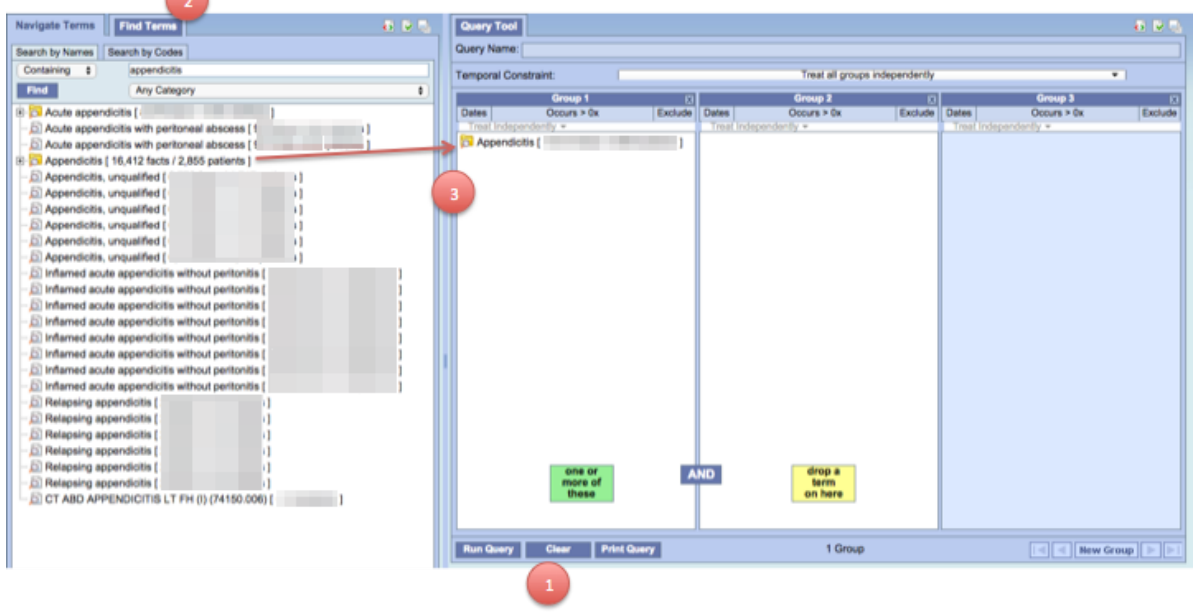

- 1. If existing query criteria are present in the **Query Tool**, click the **Clear** button to clear the Group box(es) and start a new query.
- 2. Click on the **Find** tab, and use **Search by Names** to find Appendicitis.
- 3. Click and hold on the Appendicitis folder to drag and drop it into **Group 1**.

Select "No Value" to choose diagnoses from from any source.

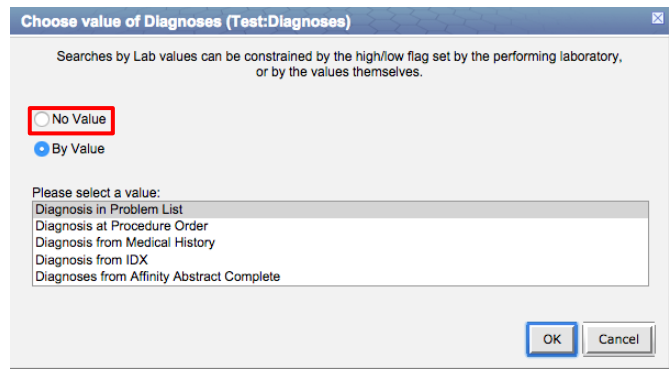

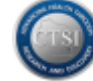

#### *Define the Diagnosis Date Range Criteria*

Use the **Dates** button inside the **Group 1** box to limit our Appendicitis diagnosis criteria to the specific date range defined for this cohort: 1/1/2005 to present.

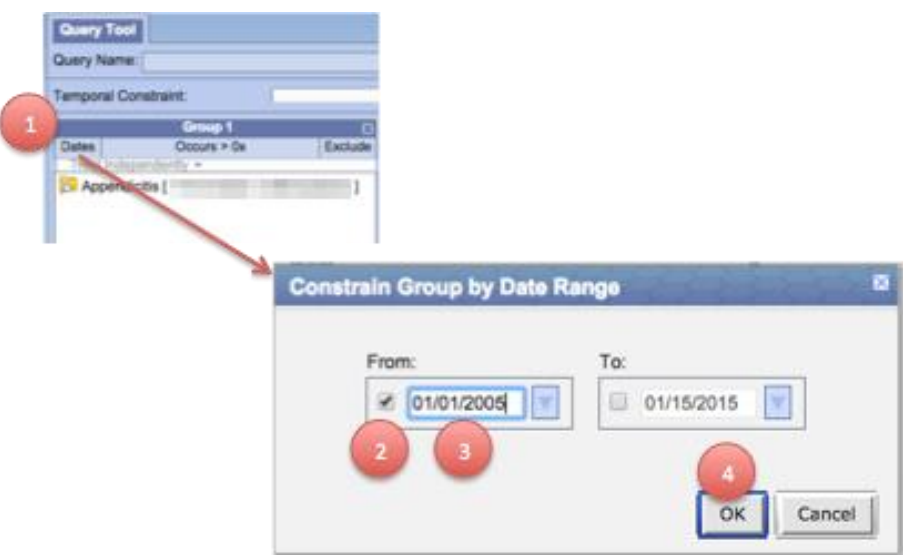

- 1. Click on the **Dates** button.
- 2. Click the checkbox in the **From:** box.
- 3. Change the **From:** date to 1/1/2005. If the checkbox in the **To:** box is not selected, it will default to today's date. Click the checkbox in the **To:** box to customize the endpoint of the date range.
- 4. Click the **OK** button to set the criteria.

Note: Once a date range has been set within a Group, the **Dates** button will display as underlined (i.e. Dates).

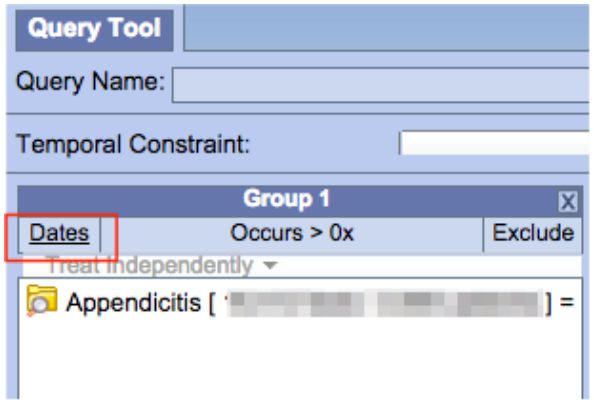

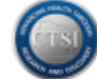

#### *Define the Demographic Criteria*

Our patient cohort is limited to Adult Males.

Age and gender concepts are defined in **i2b2** as Patient Demographics.

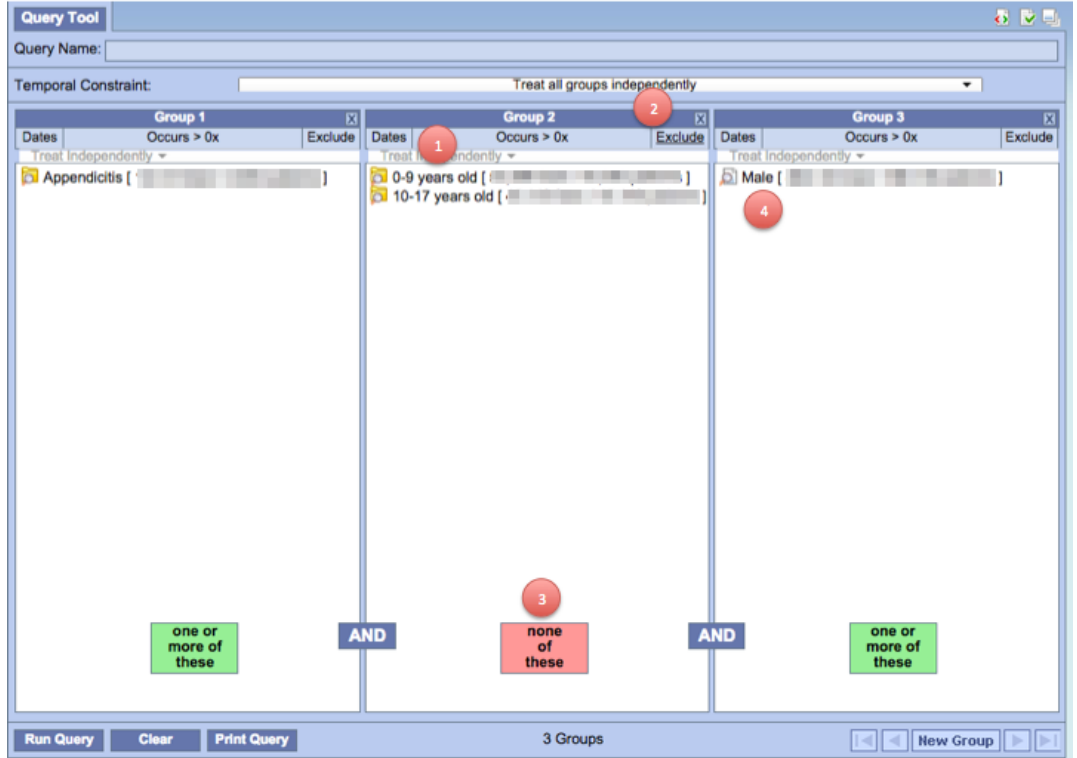

- 1. First, go to **Navigate Terms** to open the Patient -> Demographics -> Age concept and then drag & drop both the *0-9 years old* and the *10-17 years old* folders into **Group 2** of the Query Tool.
- 2. Next, click the **Exclude** button inside the Group 2 box.
- 3. Notice that the red message box (*none of these*) appears within Group 2 to confirm that patients under the age of 18 will be excluded from the query.
- 4. Finally, go back to **Navigate Terms** to open the Patient -> Demographics -> Gender concept and then drag & drop the *Male* concept into **Group 3** of the Query Tool.

Before running the query, confirm that the entire query statement makes sense. Our Adult Male Appendicitis query includes patients with:

Group 1: Diagnoses of *Appendicitis* diagnosed *from 1/1/2005 to present* AND Group 2: (age NOT *0-9 years old* OR *10-17 years old*) AND Group 3: *Male* gender

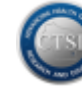

#### *Run the Query*

Next, run the query by clicking on the **Run Query** button.

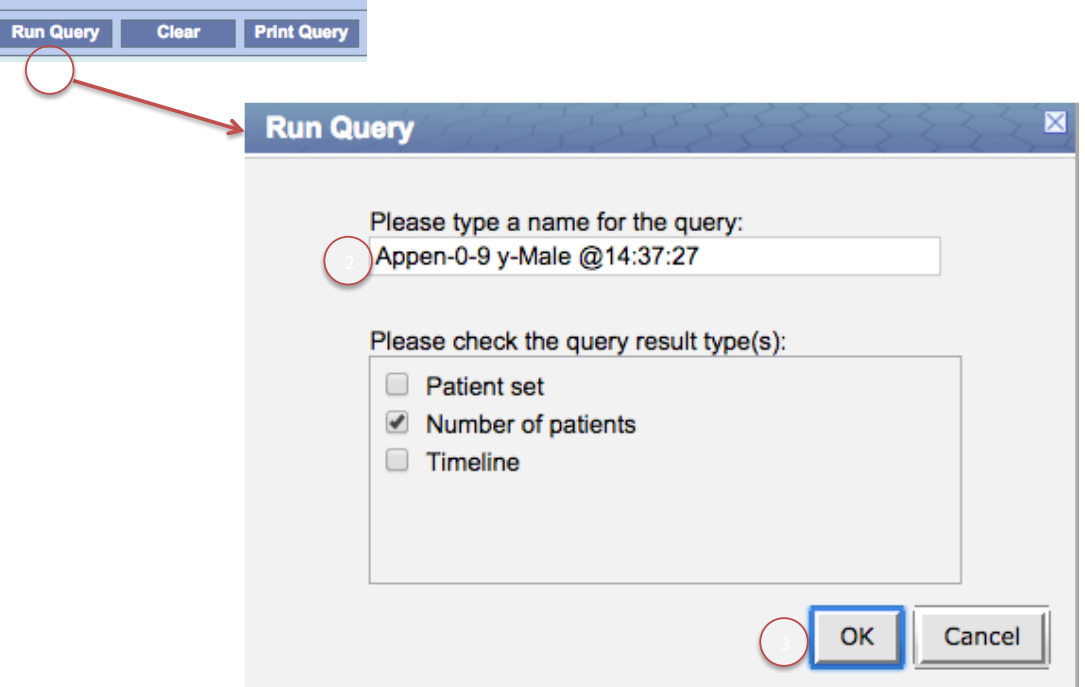

- 1. Click the **Run Query** button from the **Query Tool** pane.
- 2. Modify the name of the query for future reference, and make sure that the **Number of patients** box is selected.
- 3. Click the **OK** button to execute the query.

#### *Review the Query Results*

The **Query Status** panel shows the results of the query for the aggregate number of potential patients.

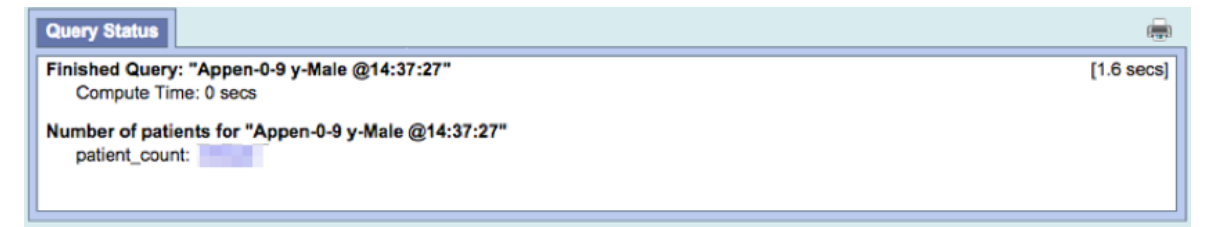

A completed query can become the basis for new queries, for a de-identified retrospective research cohort or for the identification of potential translational research study recruits.

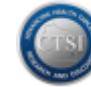

## <span id="page-21-0"></span>*Redefining a Previous Query*

Using our completed query for Adult Male Appedicitis patients as an example, we can use the existing saved query as a starting point so we don't have to re-do previously performed Query Tool steps.

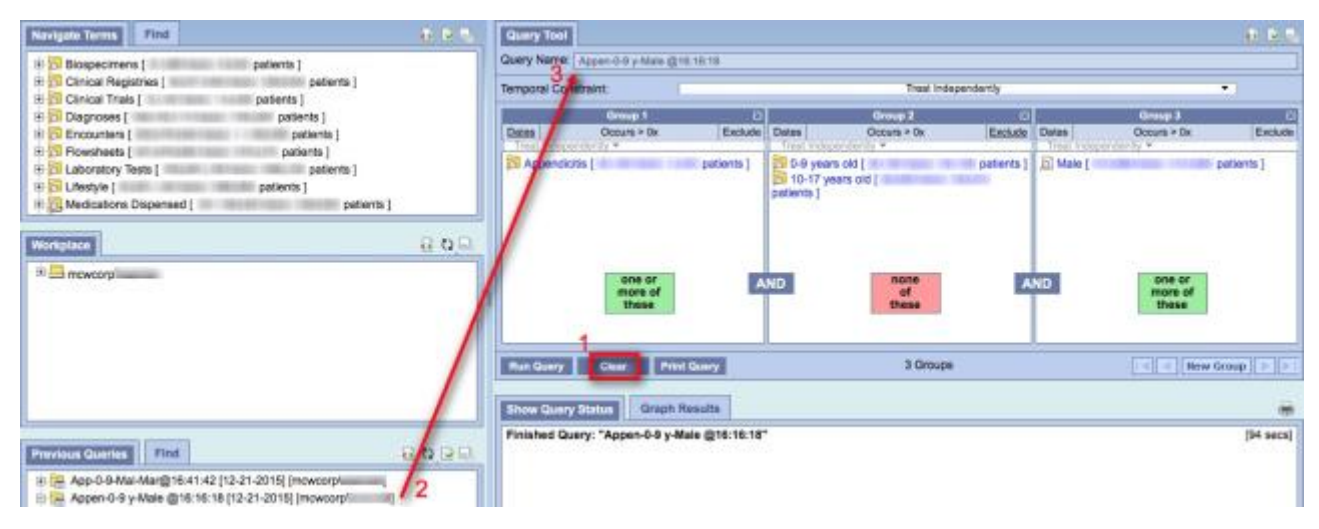

- 1. First, click the **Clear** button to clear all Group box(es) and start fresh.
- 2. Click and hold the *Appen-0-9-y-Male* folder in the **Previous Queries** pane.
- 3. Drag and drop the query folder into the **Query Name** field at the top of the Query Tool pane. A brief **LOADING** status message may be displayed, and then the detailed criteria from the previous query will populate into the Group boxes.

## <span id="page-21-1"></span>*Adding More Query Groups*

To add more criteria to an existing query, click the **New Group** button in the lower right corner of the **Query Tool** pane. A new, empty **Group 4** box will appear in the far right box and all existing query groups will be shifted to the left in the **Query Tool** display.

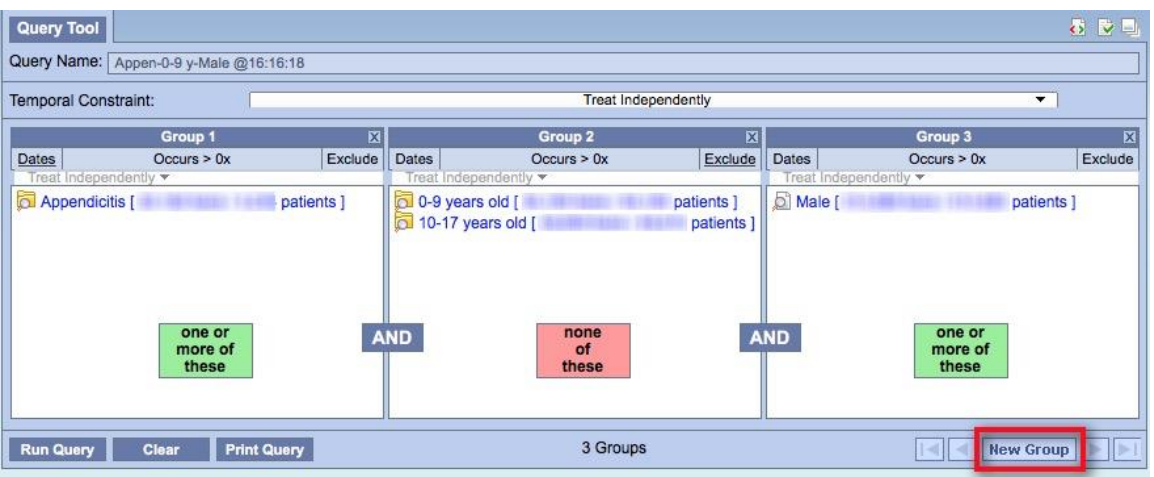

![](_page_22_Picture_1.jpeg)

Suppose we are satisfied with the number of patients found in our Adult Male Appendicitis cohort and now want to use this broad cohort as the basis for creating smaller cohorts for comparative analysis.

We can create separate, comparable queries for adult male appendicitis patients with differing demographics such as Marital Status, Ethnicity or Zip Code.

![](_page_22_Picture_66.jpeg)

Drag and drop a new criterion from **Navigate Terms** into the **Group 4** box in **Query Tool**.

![](_page_22_Picture_67.jpeg)

The arrows allow scrolling back and forth through the query Groups as needed.

Click **Run Query** to generate a new, uniquely named cohort query.

![](_page_22_Picture_10.jpeg)

sical & Translational Science Institute

## <span id="page-23-0"></span>*Using Temporal Constraints*

This function allows users to define time-based relationships between criteria groups or between occurrences within a single group. The default is **Treat Independently**.

![](_page_23_Picture_174.jpeg)

#### *Treat all groups independently*

This default assumes there are no temporal relationships between criteria groups.

#### *Selected groups occur in the same financial encounter*

Do not use this option. Our data warehouse is not yet configured for financial encounters.

#### *Define sequence of Events*

This feature allows users to further qualify and join query criteria groups.

#### **Qualifying**

Researchers can use the **Events** feature to define a "stable" cohort of patients for retrospective review or study recruitment. Defining and ordering events such as specific diagnoses or encounters sequentially over a meaningful period of time can help exclude patients with inadequate clinical data from data extracts or recruitment lists.

#### **Joining**

Researchers can use the **Events** feature to join the occurrences of two criteria groups using the *Occurs Simultaneously* operator.

#### **For Example:**

We want to define a stable cohort of patients who have been diagnosed with Wegener's granulomatosis and have had at least 4 outpatient encounters. We also want to make sure we only find patients who are alive for possible study recruitment.

First, build the cohort query, putting criteria groups in the order of most to least specific:

- $\circ$  Group 1 = Diagnosis of Wegener's granulomatosis from all sources
- o Group 2 = Patients with Vital Status ≠ Deceased (drag Deceased, click Exclude)
- $\circ$  Group 3 = Encounter Type of Outpatient (at least 4 occurrences)

The criteria groups define the **Population in which events occur** for the next steps.

![](_page_24_Picture_1.jpeg)

Next, select **Define sequence of Events** from the **Temporal Constraint** drop down list.

![](_page_24_Picture_120.jpeg)

Decide which criteria groups will be defined as an Event and how the Events will be ordered.

One way to qualify patients as "stable" is to define a diagnosis or type of encounter as an Event and then set time period parameters between certain occurrences of that Event.

For the Wegener's cohort, stable patients will be defined as those with at least 4 outpatient encounters and more than one year between the first encounter and the last.

In **Group 3** (Outpatient), click the **Occurs > 0x** link in the header to open the selection box.

![](_page_24_Picture_121.jpeg)

Open the pick list and select 3 to set the number of outpatient encounter events to "more than 3" which equates to "at least 4"

![](_page_24_Picture_122.jpeg)

Now we want to define and set the **Event** parameters for "more than one year between the first encounter and the last" using the Outpatient Encounter Type criterion.

Open the drop down list where **Population in which events occur** appears by default. Click **Event 1**. This will transform the **Group 1** box into an **Anchoring Observation** box.

![](_page_24_Picture_123.jpeg)

![](_page_25_Picture_1.jpeg)

Drag and drop the Outpatient Encounter concept from the Terminology Tree into the **Event 1 Anchoring Observation** box.

![](_page_25_Picture_105.jpeg)

Go back to the drop down list where **Event 1** is displayed and select **Event 2**. Drag and drop the Outpatient Encounter concept from the Terminology Tree into the **Event 2 Anchoring Observation** box.

Now that we have defined both **Event 1** and **Event 2** as Outpatient Encounter, we need to set the order of these events so that our cohort only includes patients with an outpatient visit history that spans greater than one year.

Go back to the drop down list where **Event 2** is displayed and select **Define order of events**.

![](_page_25_Picture_106.jpeg)

#### **We define the order of Outpatient Encounter events as follows:**

The Start of the Last Ever Event 1 [Outpatient Encounter] Occurs After the Start of the First Ever Event 2 [Outpatient Encounter] By greater than 1 year(s).

![](_page_25_Picture_107.jpeg)

Note: **New Event** and **Remove Last Event** allow users to insert or delete Event parameters.

![](_page_26_Picture_1.jpeg)

Additional event parameter boxes can be inserted or removed using the **Add Temporal Relationship** and **Remove Last Temporal Relationship** buttons.

To leave the Events parameter screen, go back to the drop down list where **Define order of events** is displayed and select **Population in which events occur** to return to the main criteria definition screen.

Note: i2b2 automatically populates the **Define order of events** screen with default values, so be sure to review all parameter fields carefully before running the query.

Click the **Run Query** button, name the query descriptively, and click OK to run the query.

Queries using Temporal Constraints will appear in the Previous Queries tab with a *(t)* prefix before the query name to indicate that temporal criteria have been added.

### <span id="page-26-0"></span>*Analysis Tools*

#### *Patient Set*

The **Patient Set** option within Run Query provides a breakdown of demographic patient information contained within a single query or between two queries.

Consider our cohort: **Adult males diagnosed with appendicitis since 1/1/2005**

To enable demographics analysis on our cohort, select the query result type options of **Patient set** and **Number of patients** in the Run Query box and click **OK**.

![](_page_26_Picture_13.jpeg)

When the query is finished running, click on **Analysis Tools** from the topmost tool bar in i2b2. i2b2 Query & Analysis Tool Project: FH Clinical Data Warehouse User: || Find Patients Analysis Tools Message Log

The PlugIn panes will appear and ask you to select a PlugIn from the **PlugIns** pane.

![](_page_27_Picture_1.jpeg)

![](_page_27_Picture_63.jpeg)

Click on a Demographics box from the **PlugIns** pane to activate a Demographics analysis pane.

![](_page_27_Picture_64.jpeg)

#### Select **Demographics (1 Patient Set) – Simple Counts** to analyze a single data set.

![](_page_27_Picture_65.jpeg)

#### Select **Demographics (2 Patient Sets) – Simple Counts** to analyze data between two data sets.

![](_page_27_Picture_66.jpeg)

Drag and drop our Appendicitis query from **Previous Queries** into the box labeled **Patient Set**.

![](_page_28_Picture_1.jpeg)

![](_page_28_Picture_93.jpeg)

Click on **View Results** to review the **Patient Set** demographics data for the cohort.

![](_page_28_Picture_5.jpeg)

#### *Timeline*

The **Timeline** option within **Run Query** provides a graphical time line of recorded events for each patient in a cohort based on the query criteria.

To enable the Timeline graphics for our cohort, select all three query result types **Patient set**, **Number of patients** and **Timeline** in the Run Query box and click **OK**.

![](_page_28_Picture_94.jpeg)

![](_page_29_Picture_1.jpeg)

The **Timeline** tab appears automatically and contains a report with data points for each patient in the cohort.

![](_page_29_Picture_29.jpeg)

![](_page_30_Picture_1.jpeg)

## <span id="page-30-0"></span>**TriNetX**

Current i2b2 users will eventually be provisioned with access to TriNetX.

When you have been added as a TriNetX user, you will receive an email similar to the one below.

![](_page_30_Picture_61.jpeg)

Users will have access to data from the Children's Hospital/Specialty Group patient network, the Froedtert Health patient network or from the two networks combined.

![](_page_30_Picture_62.jpeg)

Questions and concerns about access to TriNetX should be emailed to the CTSI Biomedical Informatics team (aka CRDW Help Desk) directly at [CRDW@mcw.edu.](mailto:CRDW@mcw.edu)

Questions and issues about the TriNetX tool itself should be emailed to TriNetX Support directly at [Support@TriNetX.com](mailto:Support@TriNetX.com)

![](_page_31_Picture_1.jpeg)

## <span id="page-31-0"></span>**Data Extraction**

All queries generated in i2b2 are automatically transmitted to the Honest Broker tool.

Researchers can extract data tables from the Clinical Research Data Warehouse in either **identified** or **de-identified** form. The following IRB-driven limitations are enforced to protect our patients from identification:

- o Data tables for cohorts of **less than 11** will not be released for de-identified review; however, data tables for these small cohorts can be submitted to the Honest Broker for identified extraction.
- o **Identified** data will only be released to researchers with an approved IRB protocol after an IRB delegate reviews and determines that the data requested is appropriate for the protocol.

Data tables for cohorts **greater than 9,999** will not be released for de-identified review to prevent technical performance issues. Contact the CTSI Biomedical Informatics team at [CRDW@mcw.edu](mailto:CRDW@mcw.edu) to discuss and plan for extracting data tables for a very large cohort.

## <span id="page-31-1"></span>**Honest Broker**

![](_page_31_Picture_10.jpeg)

HB access is granted to researchers who complete a **[CRDW Data Release Agreement](https://ctri.mcw.edu/cda/i2b2-cohort-discovery-tool/)**. All members of the research team who will have access to data must have current **[CITI](https://www.citiprogram.org/index.cfm?pageID=22)** training.

Log into Honest Broker at<https://i2b2.ctri.mcw.edu/index.html>

HB is also accessible from the ctri.mcw.edu web site under the **BMI Tools** drop down menu.

![](_page_31_Picture_144.jpeg)

Note the separate login links for Froedtert Health and Children's Hospital.

Login FH Login CHW

Log in with your MCWcorp user name and password. If you experience problems logging in, email the data warehouse team at [CRDW@mcw.edu](mailto:CRDW@mcw.edu)

![](_page_32_Picture_1.jpeg)

### <span id="page-32-0"></span>*Downloading De-Identified Data*

Click **Select Patients** to begin the de-identified data extract downloading processes.

![](_page_32_Picture_117.jpeg)

#### *Creating a Query from an MRN or Barcode List*

Some research teams know the Epic Medical Record Numbers (MRNs) or MCW Tissue Bank barcode numbers of the patients for whom data is needed for retrospective review or study recruitment. To manually define a query for data extraction:

- 1. Enter a distinct, meaningful **Query Name**
- 2. Click the small barcode check box if barcode numbers will be entered as input
- 3. Enter a list of MRN or Barcode numbers into the **Input** box using one of the formats
- 4. Click **Select**

![](_page_32_Picture_118.jpeg)

If all required (\*) extract elements are entered, you will be forwarded automatically to the next step: **Select Tables**

#### *Using a Query from Query History*

Many research teams use their completed i2b2 queries as the source for data extraction.

![](_page_32_Picture_119.jpeg)

![](_page_33_Picture_1.jpeg)

Clicking a query hyperlink in the Query Name column will automatically forward you to the next step: **Select Tables**

#### *Selecting Data Extract Parameters*

Regardless of which **Select Patients** option is used, the chosen query will appear in red text in the blue **Query Selected** box on the left side of the screen:

![](_page_33_Picture_127.jpeg)

First, define the **Extracted Data Date Range** for your de-identified data extract.

**Note**: if your de-identified extract will be used for subsequent identified data requests, this date range must match the date parameters defined in your approved IRB protocol.

![](_page_33_Picture_128.jpeg)

Clicking **Set Date** displays the **Date Range** in red under the Query Selected box:

![](_page_33_Picture_129.jpeg)

**Warning:** if no dates are selected, the extract will contain **all** data available for the cohort! This omission could inadvertently produce very large volumes of data!

![](_page_34_Picture_1.jpeg)

Next, select the data tables you want to download for de-identified review.

Use the [+] and [-] icons to open and close the table folders. All data points within a table folder will be downloaded. Some are noted as 'not provided' to prevent patient identification.

![](_page_34_Picture_72.jpeg)

MRN is the common Patient ID data element found in each table and will download as a scrambled character set.

Clicking the box next to a Table folder will display it in red text in the blue **Tables Selected** box and trigger the **Run Extract** button to appear automatically.

![](_page_34_Picture_73.jpeg)

![](_page_35_Picture_1.jpeg)

#### *Running a Data Extract*

Once all the data extract parameters have been selected, click the **Run Extract** button to generate a de-identified data extract. The following processing message should appear:

![](_page_35_Picture_99.jpeg)

A user-specific **Extract History** table will appear automatically with your most current requests at the top. Extract status will change from **Scheduled** to **Processing** to **Complete**. Processing time will lengthen as the cohort count and/or the number of extract tables increases.

You will receive an email with a hyperlink when the downloading process is complete.

![](_page_35_Picture_100.jpeg)

If the status for a single table request remains in **Scheduled** status for more than an hour, please contact the CTSI Biomedical Informatics team at [CRDW@mcw.edu.](mailto:CRDW@mcw.edu)

When an extract is complete, a **Download** hyperlink will appear in the **Link** column. Click the hyperlink to download the extracted data to your local workstation. The following pop-up box will appear:

![](_page_35_Picture_101.jpeg)

![](_page_36_Picture_1.jpeg)

Data output files are delivered in .csv (comma-separated values) format which can be opened and saved in Excel or SPSS. All extracted data files must be saved on a **secure** (encrypted) MCW computer or network drive. **Do not** store this data on portable or flash/thumb drives.

#### <span id="page-36-0"></span>*Requesting Identified Data*

Click **HB Extract History** to return to your user-specific list of de-identified data extracts.

![](_page_36_Figure_6.jpeg)

Click the **ID HB** button for a previous de-identified extract to request identified data.

![](_page_36_Picture_83.jpeg)

You will be taken to the Identified Honest Broker request screen. When all required fields are complete, click Submit to send the request electronically to the MCW IRB for review and approval.

If the IRB has questions or concerns about a submission, they will email you directly. When your submission is approved, you will receive two emails from the Honest Broker: one with the encrypted data table(s) and another with the password to open the .csv file(s).

![](_page_36_Picture_84.jpeg)

![](_page_37_Picture_1.jpeg)

## <span id="page-37-0"></span>**FAQs**

## <span id="page-37-1"></span>*What should I do if the i2b2 screen is blank when I log in?*

If the Concept Tree does not appear within a few seconds after logging in, please email the CTSI Biomedical Informatics team at **CRDW@mcw.edu** and report that the Concept Tree is blank/empty upon login. Clarify in the email which i2b2 screen is blank: Froedtert (FH) or Children's (CHW).

## <span id="page-37-2"></span>*Can I store data extracts from Honest Broker on an encrypted flash or thumb drive?*

**No**, all extracted data should be stored on an encrypted MCW laptop or network drive.